**Applet Tutorial** 

# **Applet Tutorial**

**Prepared by M. Q. Azhar** 

### What is Java Applet?

**A Java applet is a small executable program attached to a Web page.** 

**Applets require that a JVM be installed on the client computer.** 

■A JVM (Java Virtual Machine) is a platform-specific browser add-on that **makes it possible for Web browsers to execute Java applets.** 

**Java is a full-fledged programming language.** 

■Applets pose less of a risk than scripts do.

■Applets can't carry viruses since they can't write to the local machine.

**Programming Java Applets will require programming skill** 

■ **You can find freely available applets online at applet sites** 

■ As an applet is software, it will have a license too

**To install an applet:**

• **Step 1:**

**Download from any website that provides applet.** 

**Here is a good website:** 

 **http://javaboutique.internet.com/** 

**Lets download:** 

**[http://javaboutique.internet.com/Corf\\_Scroller/](http://javaboutique.internet.com/Corf_Scroller/)**

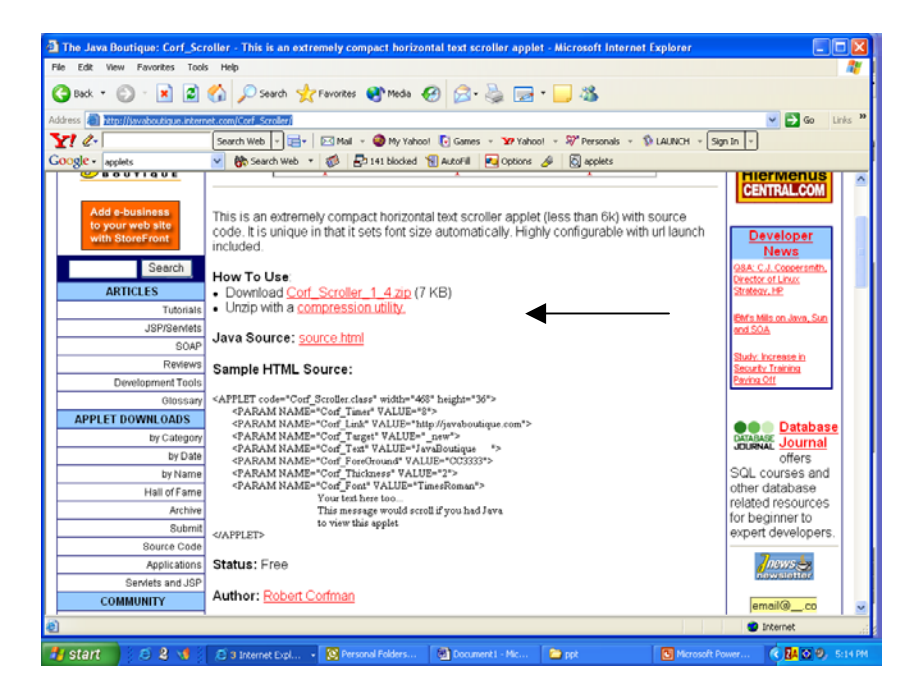

**©M. Q. Azhar, 2004** 1

### • **Step 2:**

**Now I will download that zip file. Save it in a folder in your computer** 

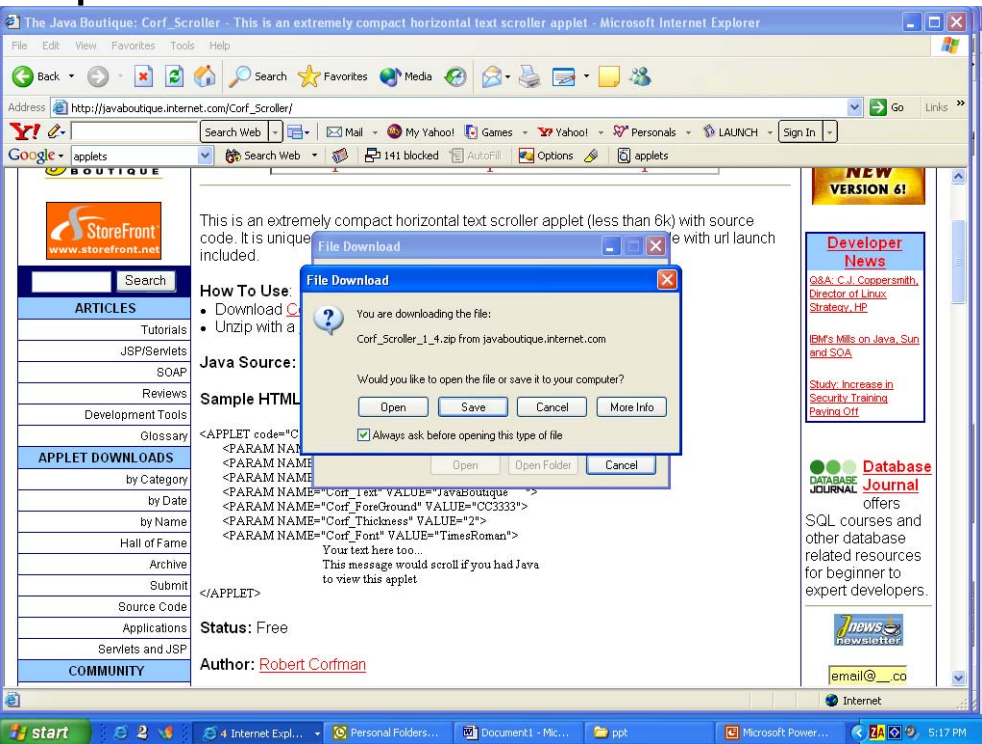

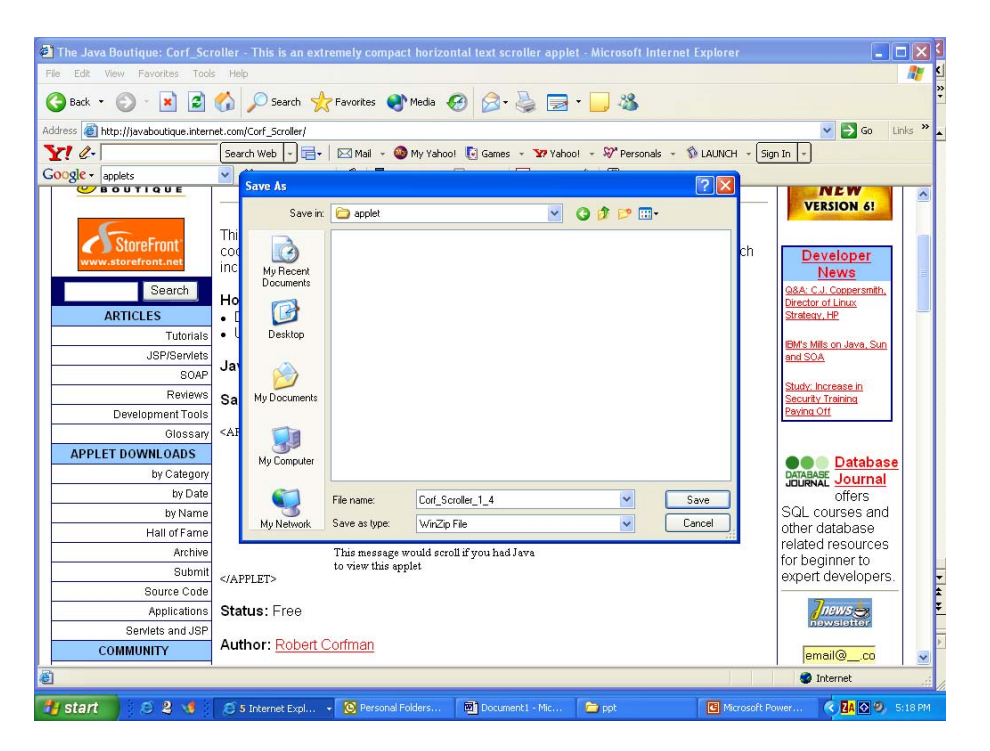

**©M. Q. Azhar, 2004** 2

• Step 3:

### **Unpack the applet**

Selected 0 files, 0 bytes

After you download the necessary applet code, you have to unzip the file. Use unzip program ( $\underline{\text{WinZip}}$  or other program) to unzip the folders

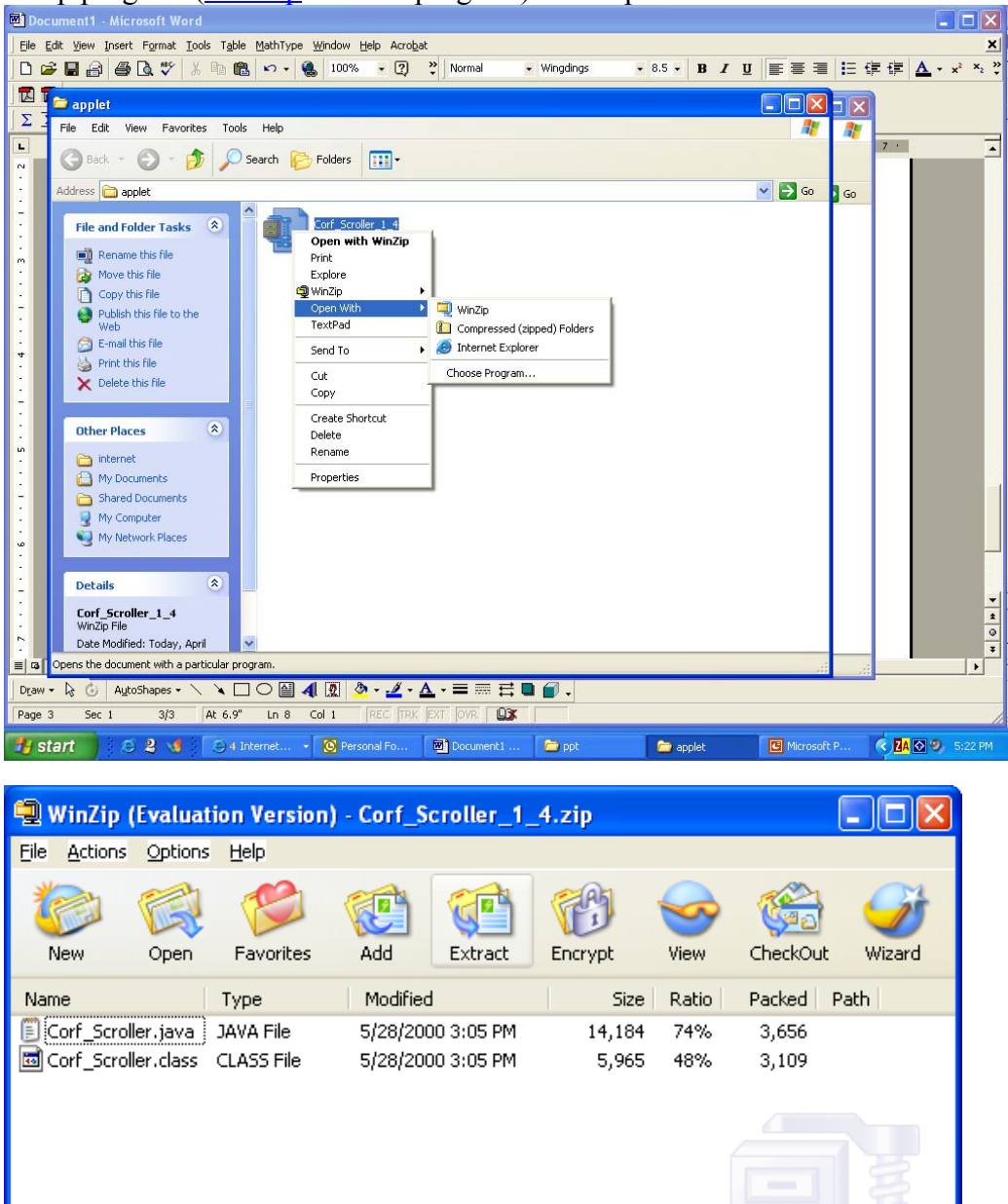

Total 2 files, 20KB

 $\bullet$  $\circ$ 

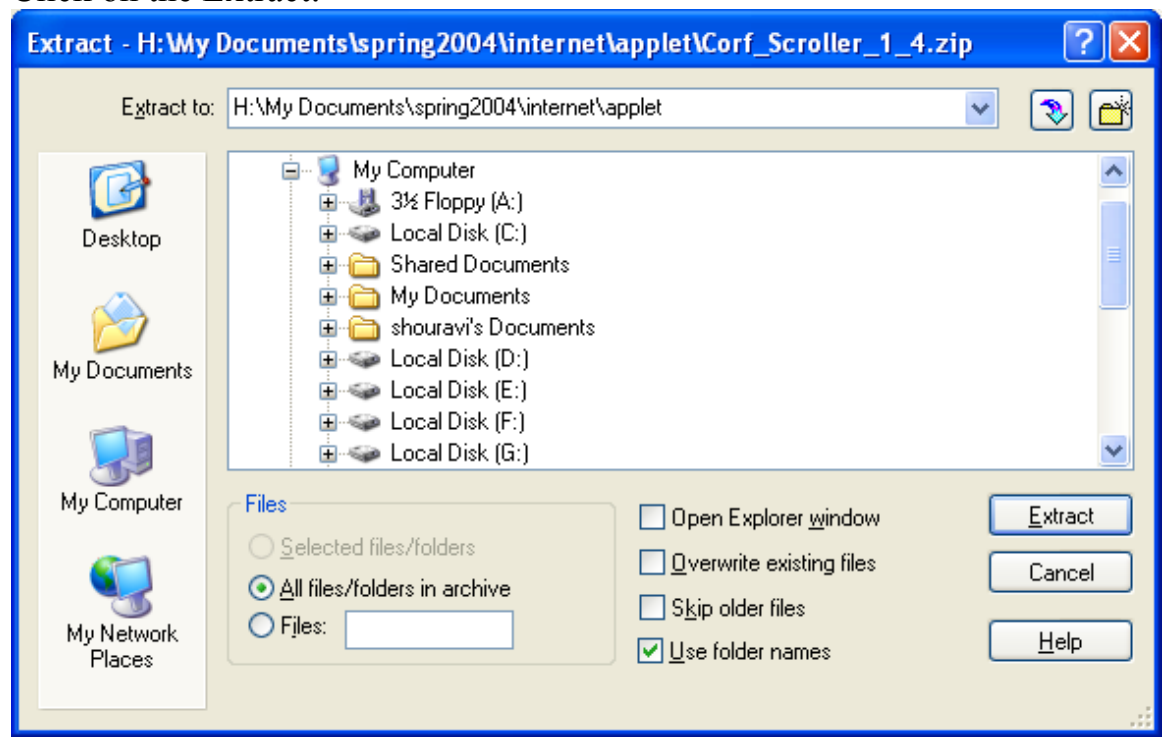

#### Click on the Extract:

Select the folder you want to save: Then Click on Extract. The window may look different in different unzip program.

Now you downloaded the necessary Java code. In our case: Corf\_Scroller.class

• Step 4:

Now lets upload this file in my website. (Use [WsFTP](http://www.ipswitch.com/_download/wsftppro.asp) or FTP).

### **Applet Tutorial**

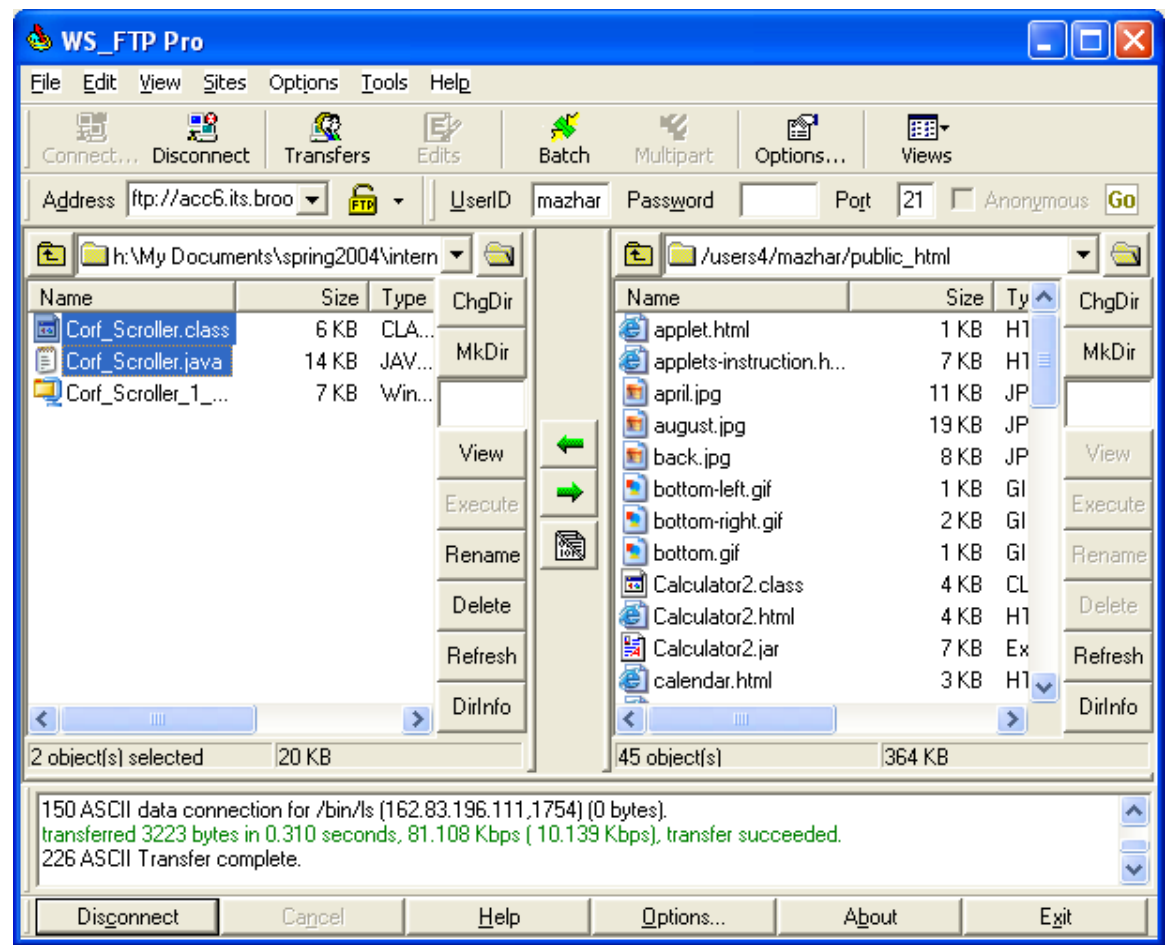

Ok. We are done with downloading the CorfScroller.class file in our public\_html folder.

• Step 5:

Lets Telnet to unix account:

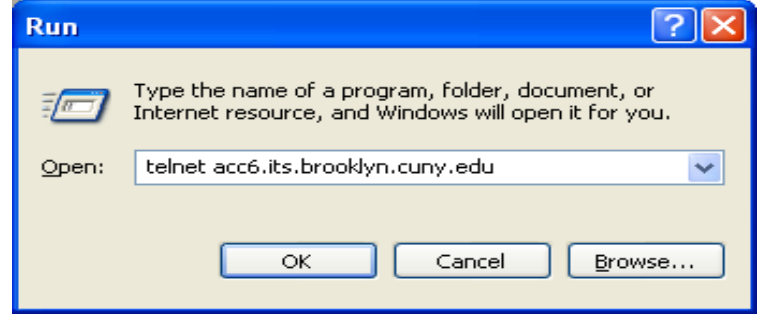

Login and then change the directory to

# Public\_html

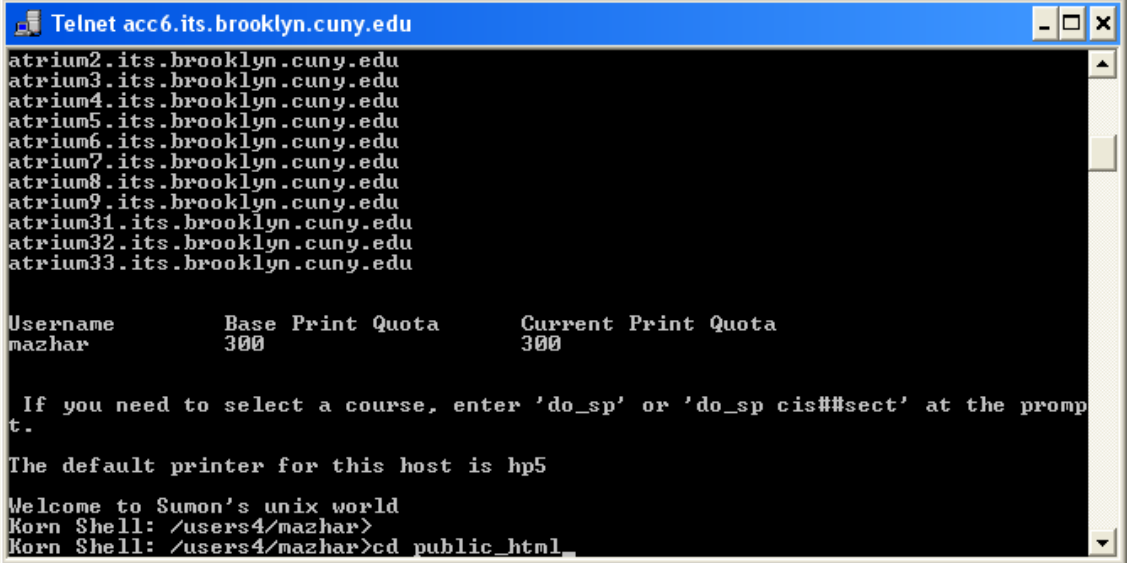

• Step 6:

Lets type in the html code in this directory

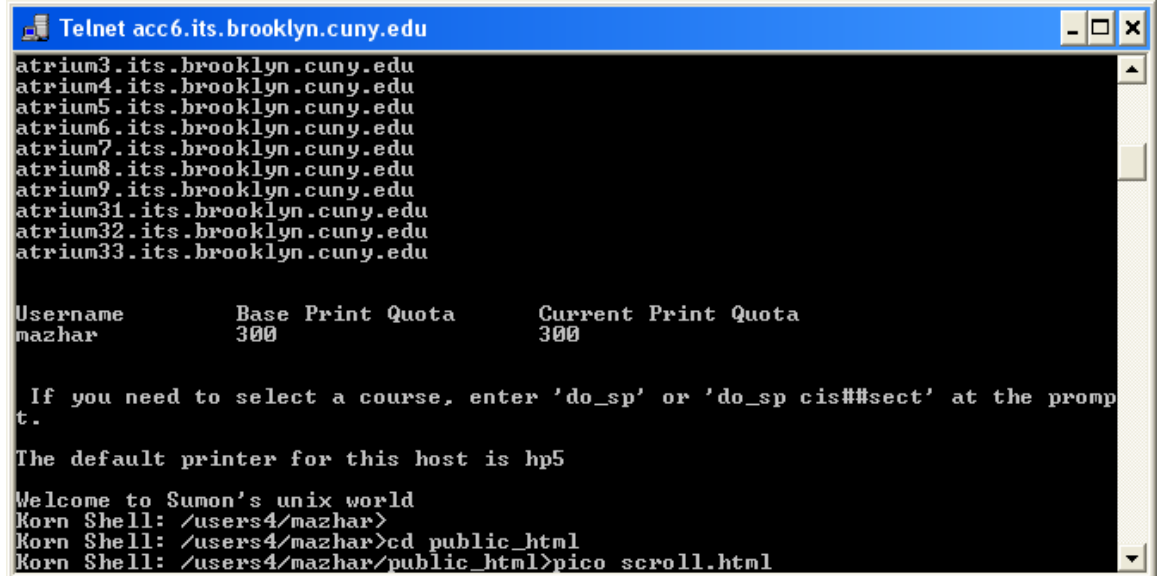

pico scroll.html

#### **Applet Tutorial**

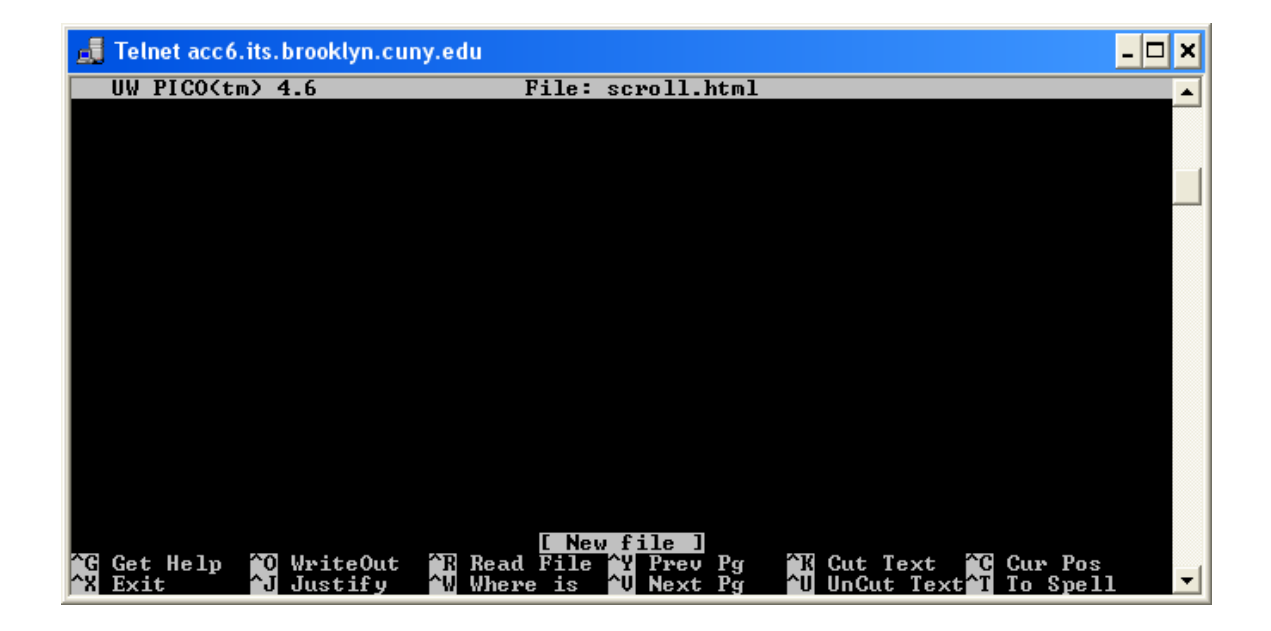

Now lets type or copy the necessary HTML code from the website

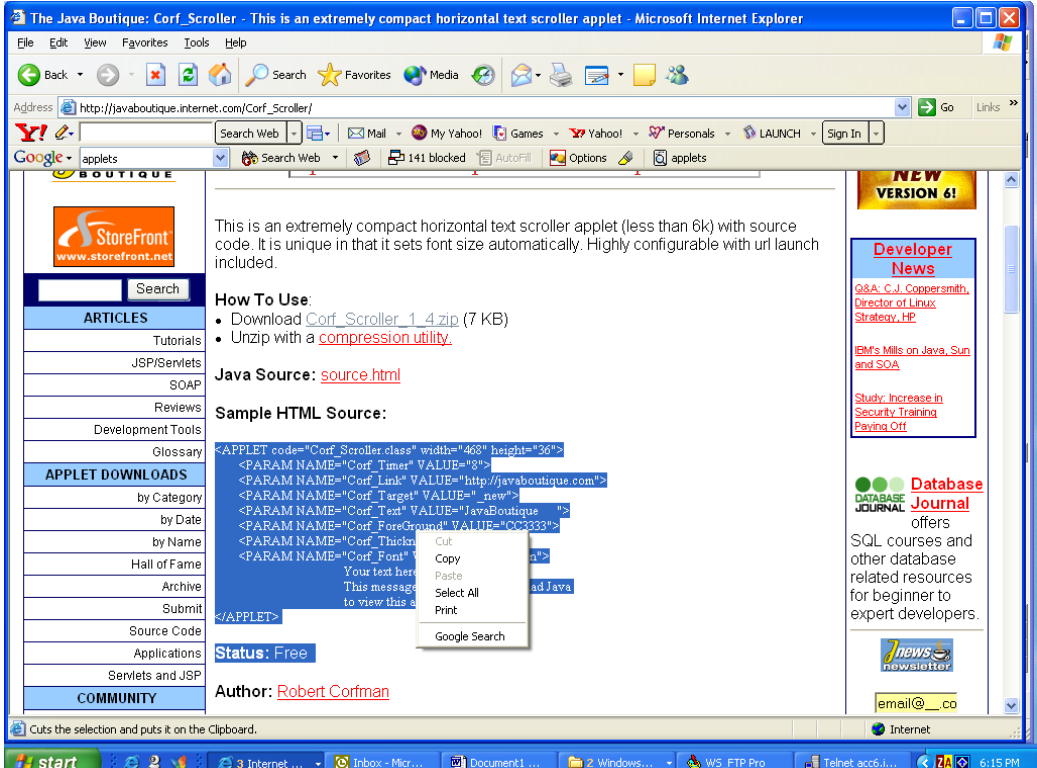

**©M. Q. Azhar, 2004** 7

# Now paste it in the pico

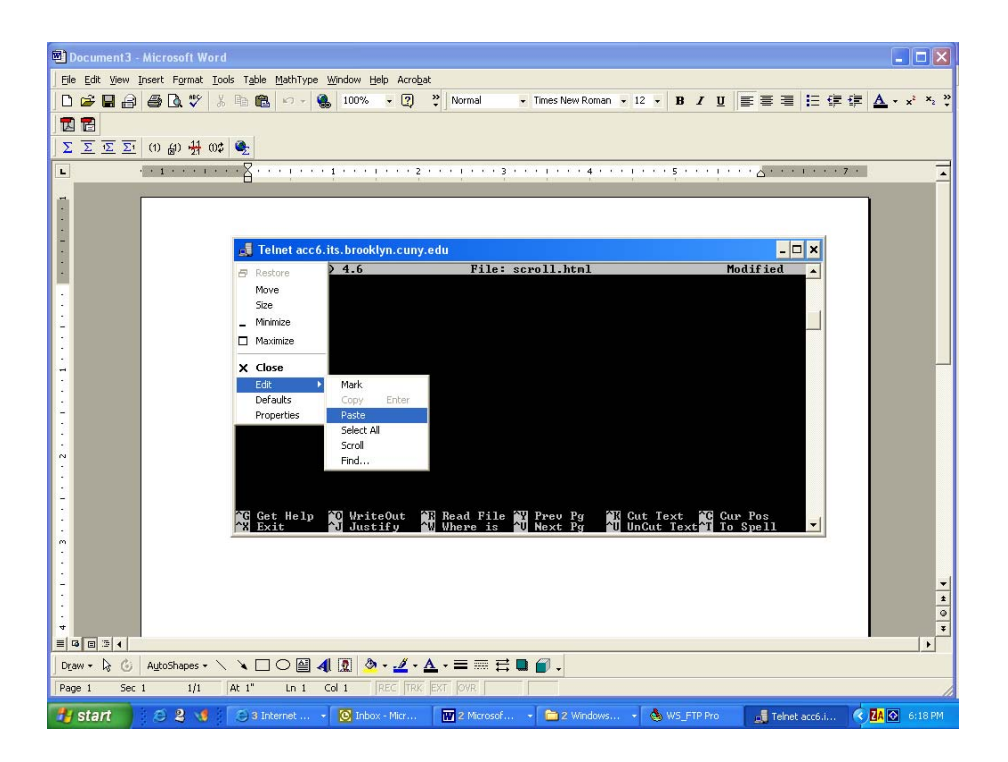

## Now do the necessary change. Like adding <HTML> tag etc.

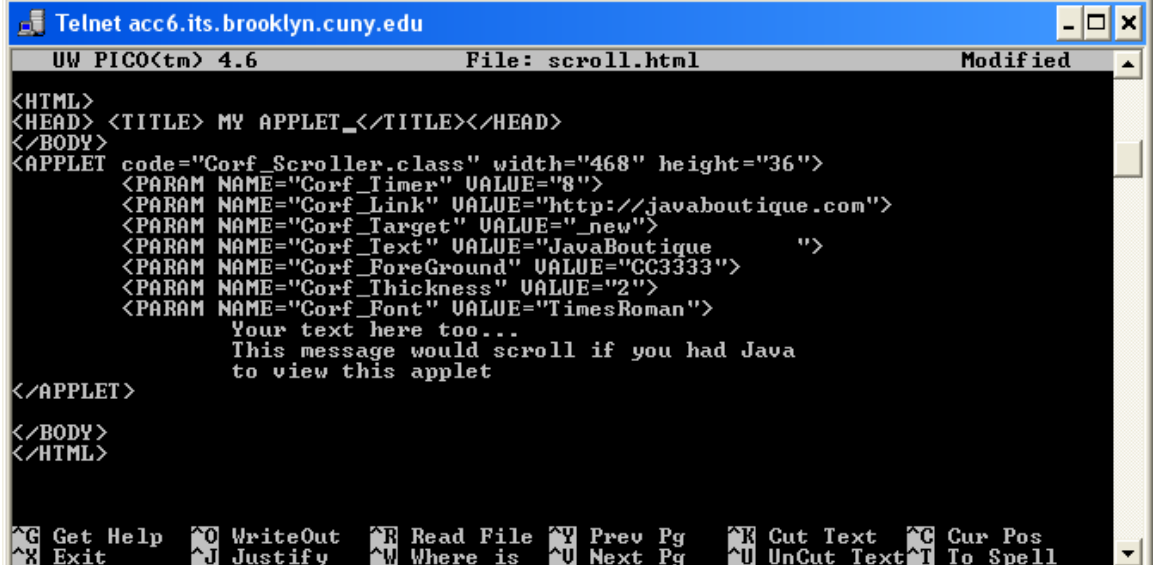

Remember for any applet code, the necessary part is

<applet code="somejavafile.class" width="your desired width" height="your desired height"> Some additional code may be necessary. You should get all the information from the place you have downloaded the file. </applet>

In our example we needed the following:

```
<APPLET code="Corf_Scroller.class" width="468" height="36"> 
     <PARAM NAME="Corf_Timer" VALUE="8"> 
     <PARAM NAME="Corf_Link" VALUE="http://javaboutique.com"> 
    <PARAM NAME="Corf_Target" VALUE="_new"> 
    <PARAM NAME="Corf_Text" VALUE="JavaBoutique "> 
     <PARAM NAME="Corf_ForeGround" VALUE="CC3333"> 
    <PARAM NAME="Corf_Thickness" VALUE="2"> 
     <PARAM NAME="Corf_Font" VALUE="TimesRoman"> 
                  Your text here too... 
                  This message would scroll if you had Java 
                  to view this applet 
       </APPLET>
```
Now we are done editing our Html code.

• Step 7:

Lets save it

 $Ctrl+X$ 

Type y to save it and then press enter at the next prompt where you ask for the file name.

Are you with me so far? We are almost done.

• Step 8:

Lets change the permission of the files, so that it can be seen online.

chmod 755 \*.\*

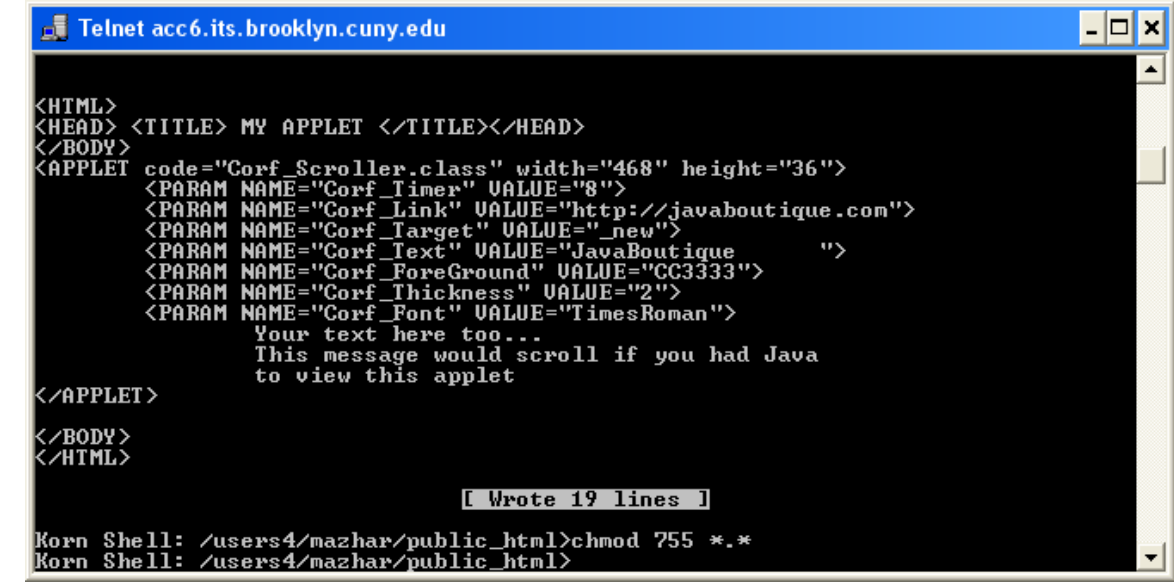

• Step 9:

Ok. Our html file name is scroll.html How do I check it >? acc6.its.Brooklyn.cuny.edu/~yourusername/scro ll.html

Lets wrap up:

- 1) Download the applet from the website
- 2) **Read all available documentation**
- 3) Unzip (if necessary)
- **4)** Upload your Web page to the server
- 5) **Upload the required .class file**. **Upload any required support files**

Upload these files into your public\_html directory

6) **Insert the required HTML snippet into your Web page**

Which has following format:

<applet code="somejavafile.class" width="your desired width" height="your desired height"> Some additional code may be necessary. You should get all the information from the place you have downloaded the file. </applet>

#### **7) Modify the PARAM values as needed For example we have this following in our scroll.html file:**  <PARAM NAME="Corf\_Text" VALUE="JavaBoutique ">

Edit the above in our scroll.html code to following:<br>
<PARAM NAME="Corf\_Text" VALUE="CIS 3 Webpage ">

Congratulation. Now lets try the following applet code. Download applet and write the necessary HTML snippet to see it online.